# Fortinet 製 FortiGate 90D ネットワーク監視表示灯 NH-FV1 シリーズ 連携手順書

### 目次

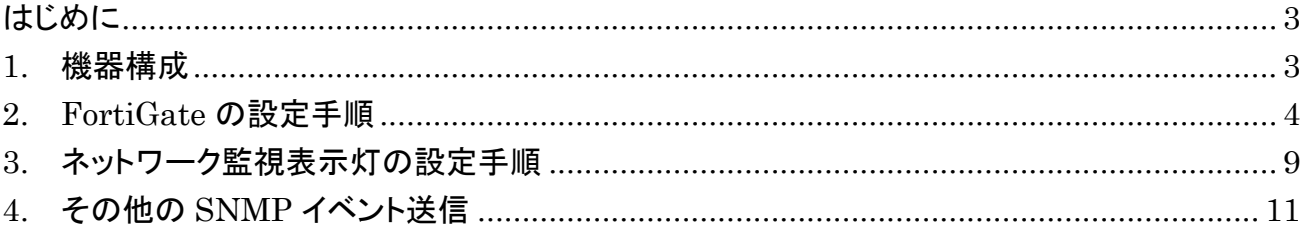

### はじめに

Fortinet 製 FortiGate 90D(以下 Fortigate)と、ネットワーク監視表示灯 NH-FV1(以下 NH-FV1)を接続し、FortiGate から SNMP トラップを送信、NH-FV1 で受信するための設定手順を紹介します。

トラップを送信することで fortiGate のハードウェア高負荷時、ウイルス検知時、VPN アクセスの報知などが可能になります。 各機器の初期設定、IP アドレス設定や詳細な設定などは、それぞれの機器の取扱説明書をご確認ください。

#### 1. 機器構成

SNMP トラップの設定をおこなうための機器構成例を以下に記載します。IP アドレスや機器の台数は環境により異なりますので 環境に応じて設定してください。

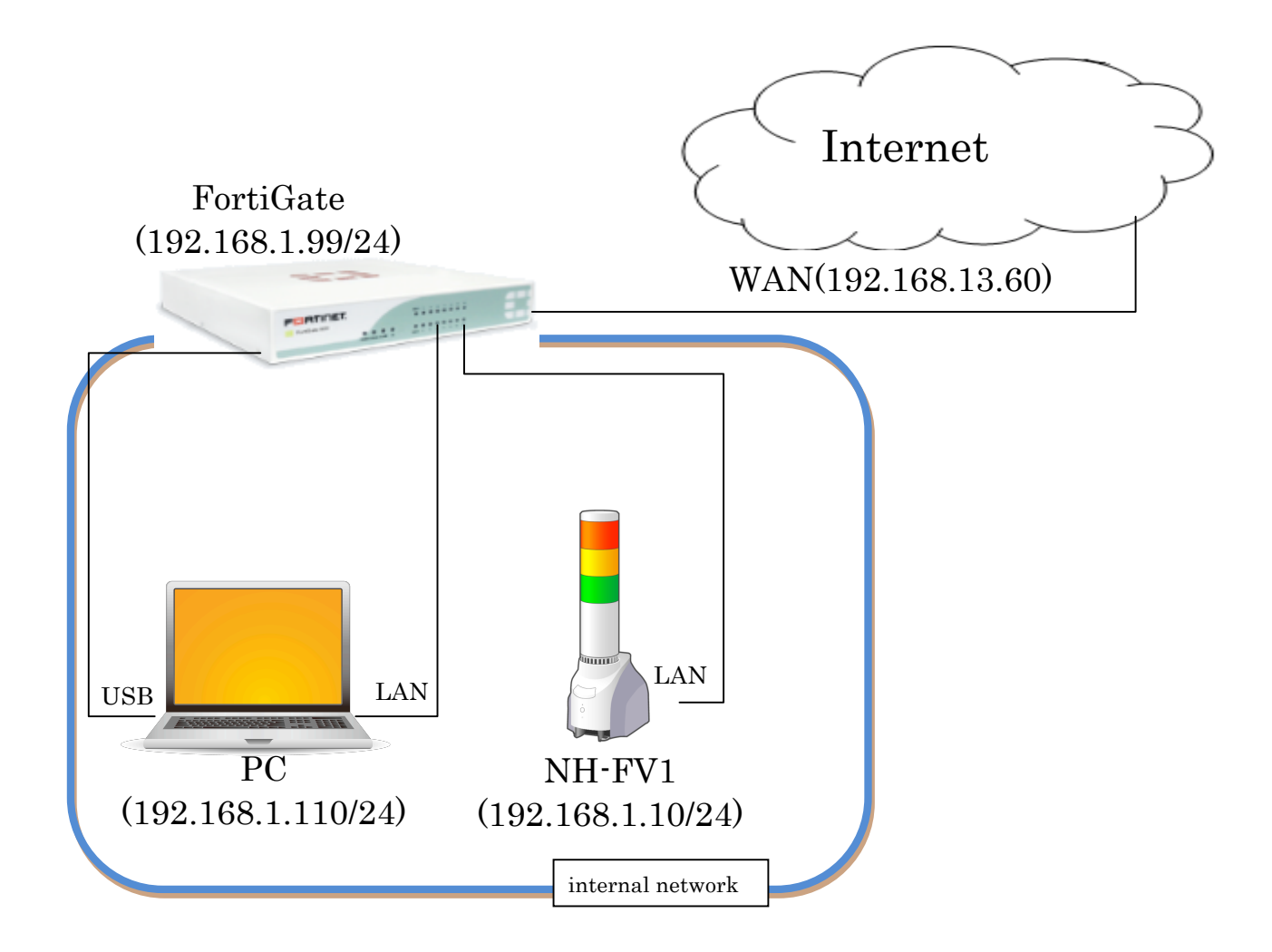

### 2. FortiGate の設定手順

FortiGate がウイルス検知した時に、FortiGate から NH-FV1 に対して SNMP トラップを送信するための設定手順を以下に示 します。

本設定は、FortiExplorer もしくは WEB ブラウザから FortiGate にアクセスするため、状況に応じて FortiExplorer をインストー ルしてください。ここでは、FortiExplorer を使用します。

USB でパソコンと FortiGate を接続した状態で FortiExplorer を起動後、「Web-based Manager」を選択、名前に「admin」を入 力、パスワードは空白のままログインボタンを押します。

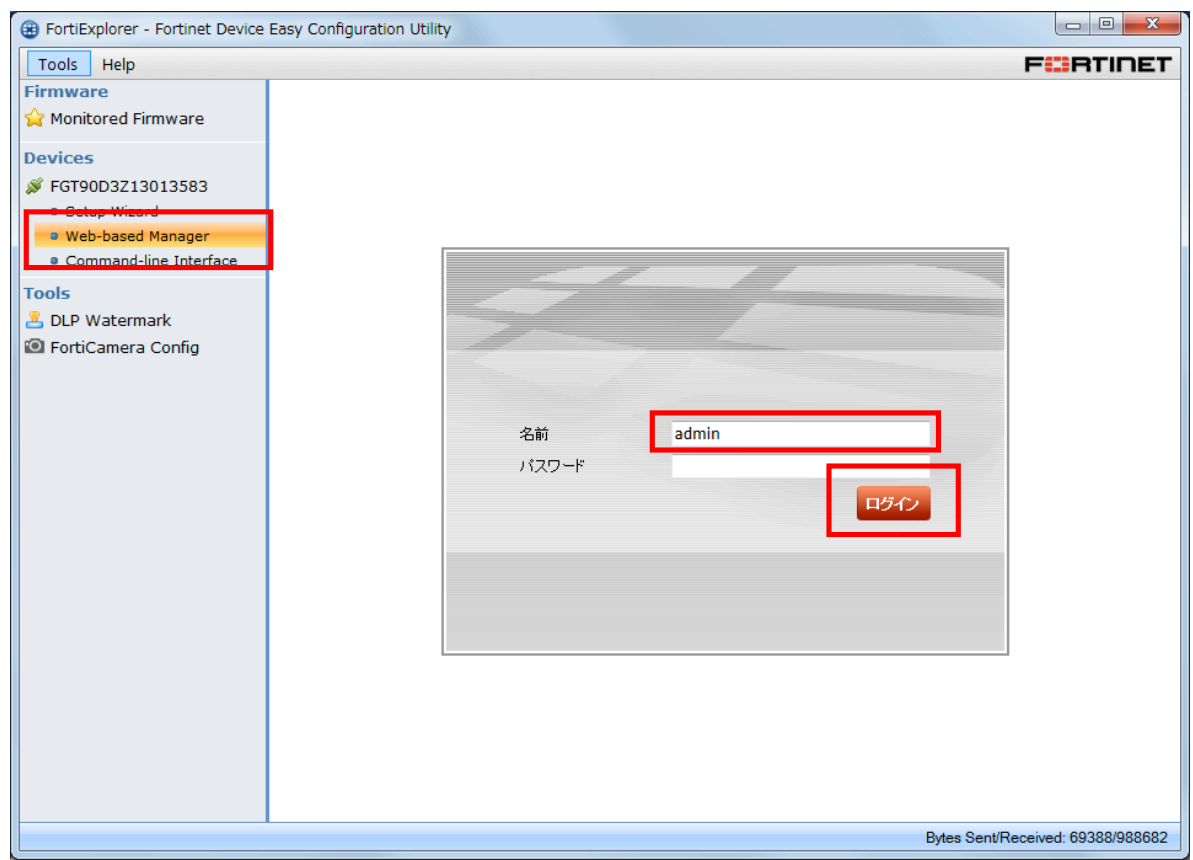

※設定を変更している場合は、設定した「名前」と「パスワード」でログインしてください。

#### 設定画面が表示されます。

「システム」→「ポリシー」をクリックするとポリシーの設定画面が表示されますので、「seq.#」の 1 を選択し、編集をクリックします。

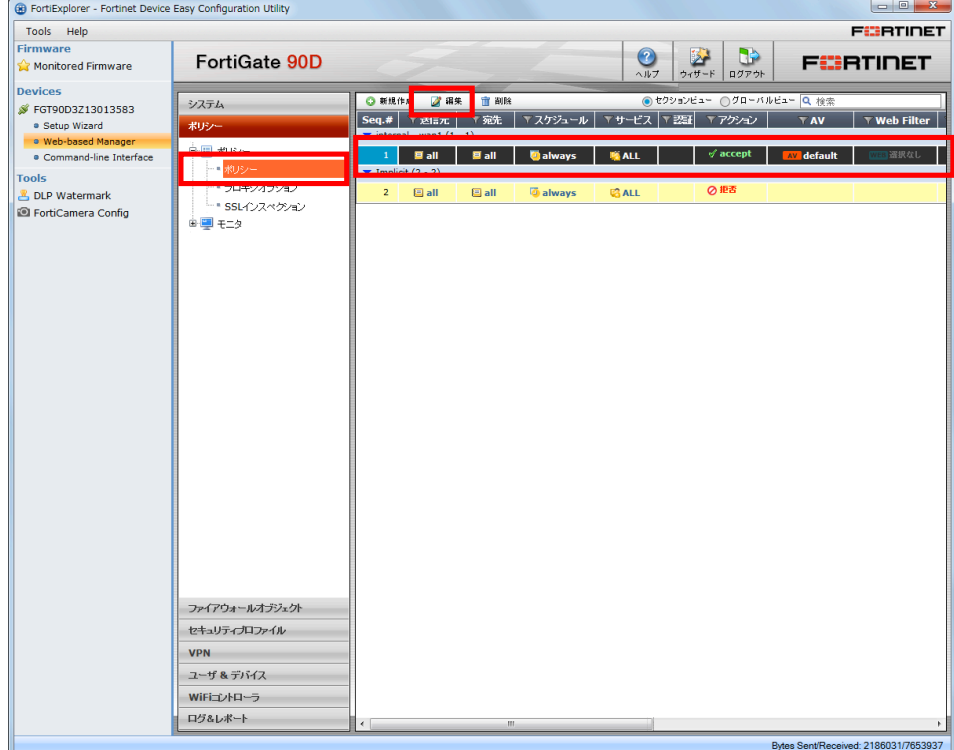

ポリシー編集画面が表示されますので、「アンチウイルス」を ON にし、「OK」をクリックします。

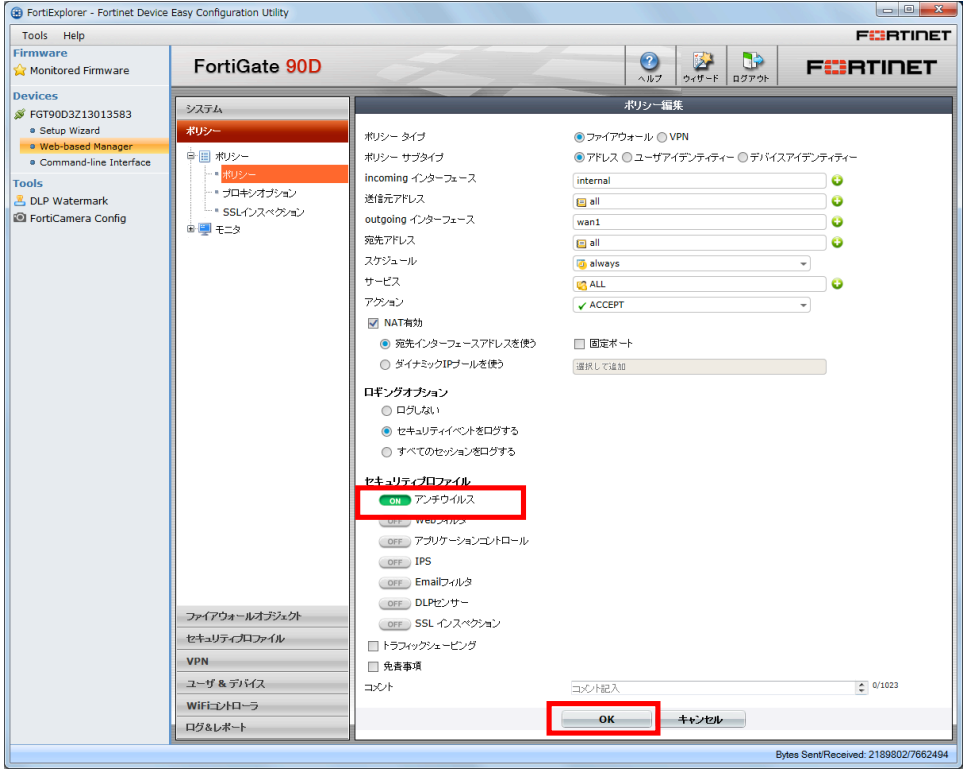

「システム」→「SNMP」をクリックします。

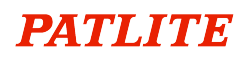

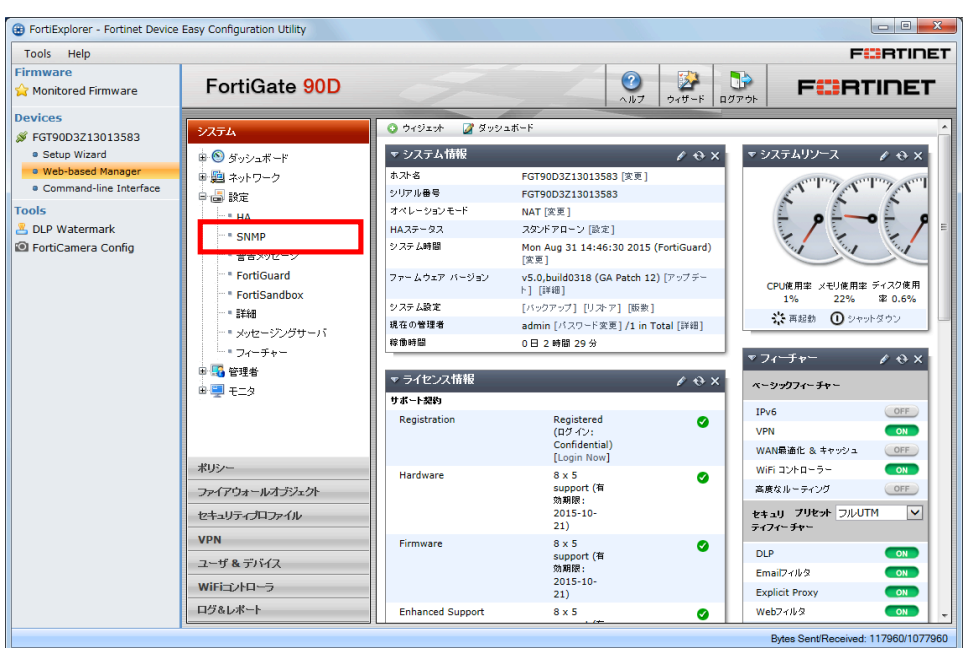

SNMP が表示されます。

「SNMP エージェント」を有効にし、「説明」「ロケーション」「コンタクト」に以下を入力します。

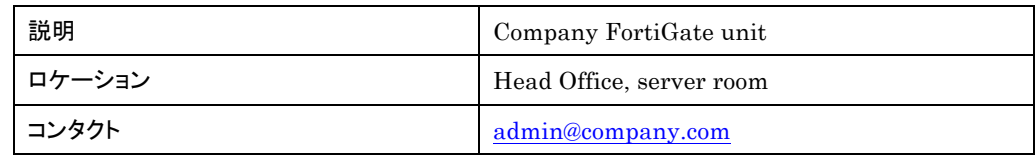

適用を押下し、「SNMP v1/v2c」の新規作成をクリックします

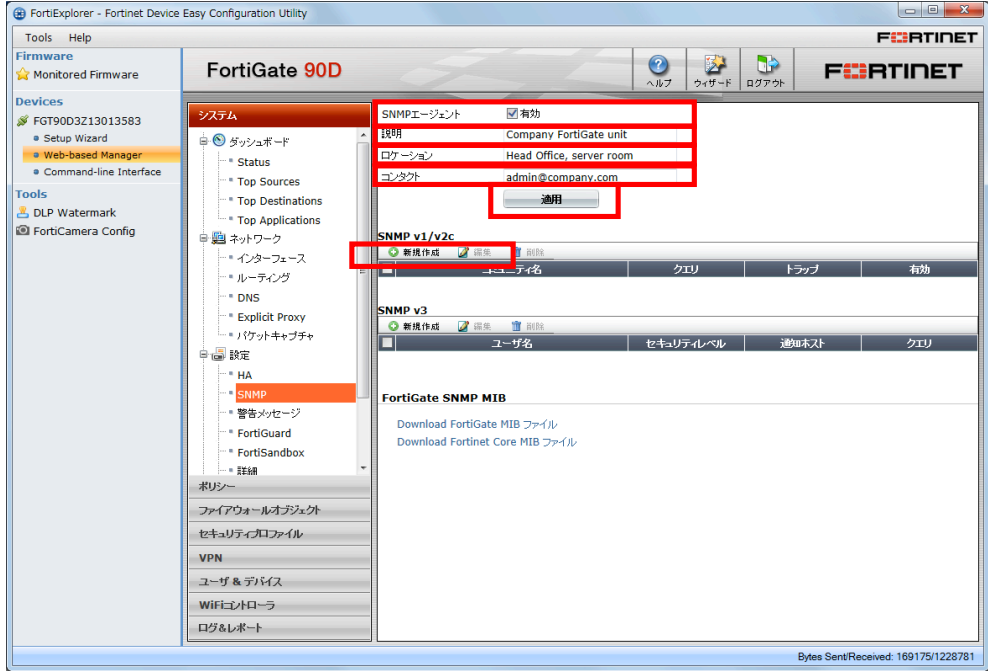

新規 SNMP コミュニティが表示されます。以下に従って設定をおこなってください。

コミュニティ名:public

ホスト:追加を押下

IP アドレス/ネットマスク:192.168.1.10/24(NH-FV1 の IP アドレス)

インタフェース:internal(内部ネットワーク)

send type:Send trap only

クエリ:有効のチェックを外す

トラップ:v1 のみ有効のチェックを外す

SNMP イベント:ウイルス検知のみチェック

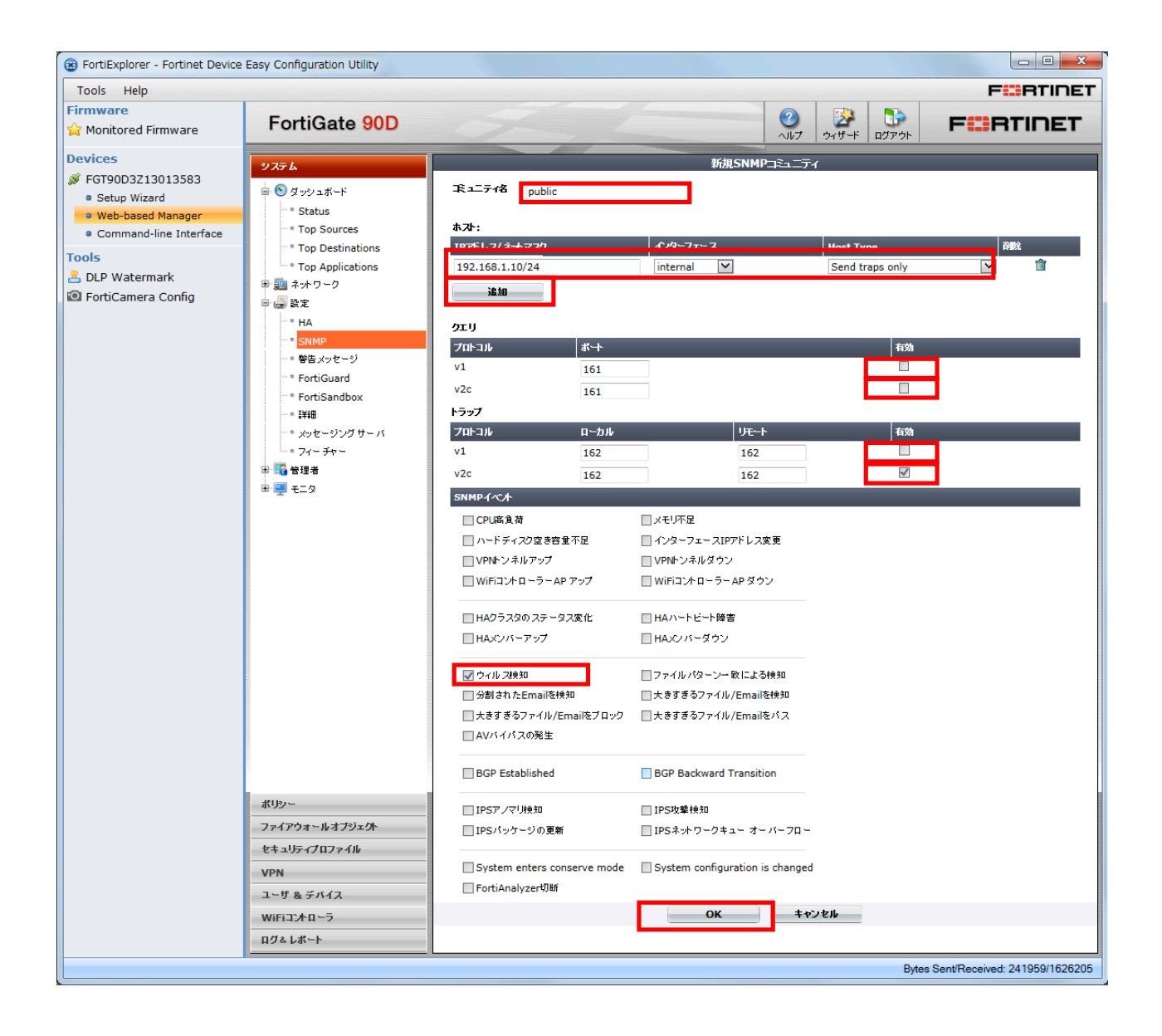

「SNMP v1/v2c」に以下の項目が追加されます。

## **PATLITE**

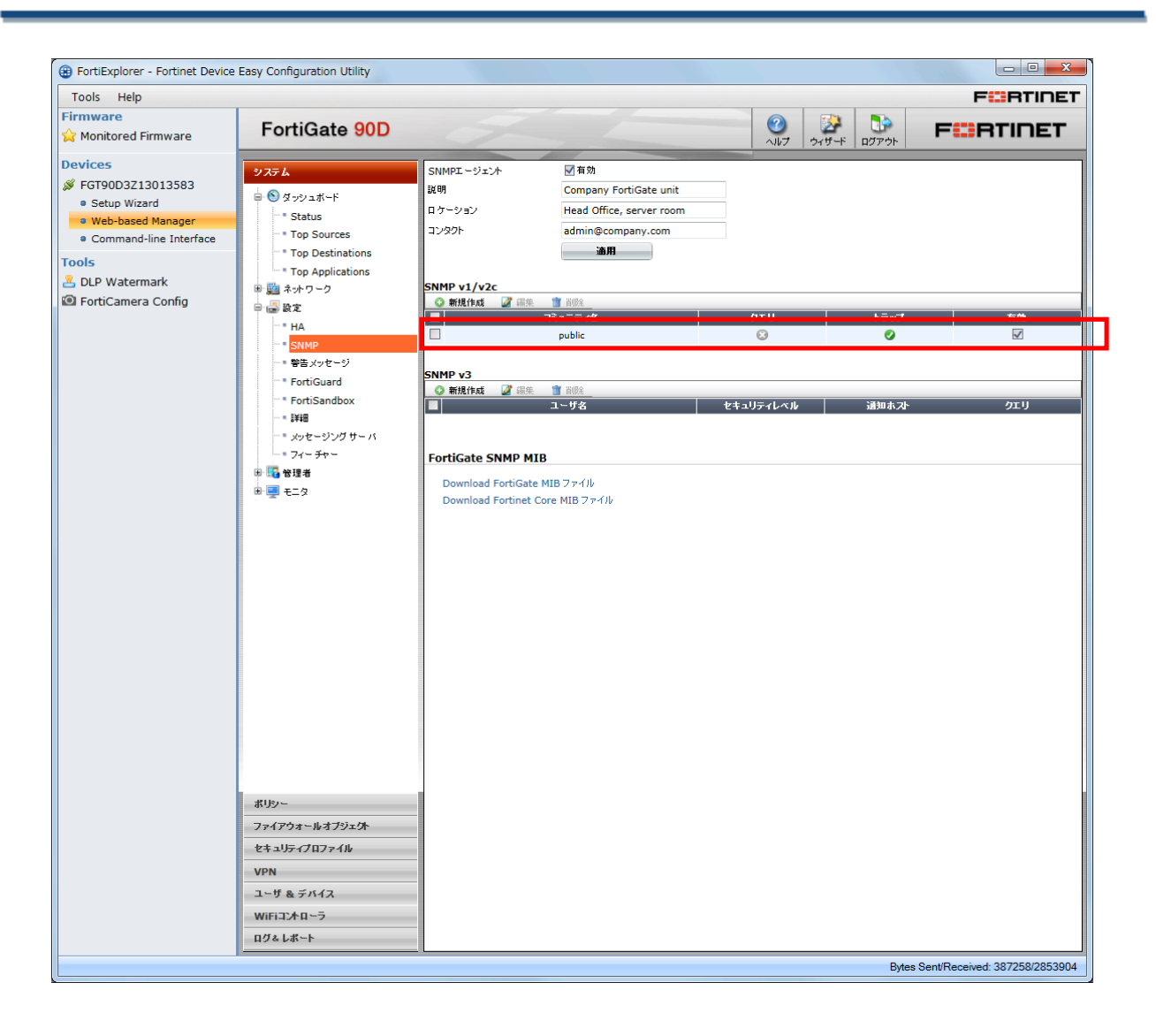

### 3. ネットワーク監視表示灯の設定手順

FortiGate から送信された trap を、NH-FV1 が受信し表示灯の赤を点灯させるための設定を以下に示します。 NH-FV1 の IP アドレスの初期値は「192.168.10.1」となっていますので、事前に FortiGate 及びパソコンと通信可能な IP アドレス に設定しておいてください。

web ブラウザを起動し、NH-FV1 の IP アドレスを入力します。

ログイン画面が表示されるのでパスワードに「patlite」(初期設定時)を入力し、「ログイン」ボタンをクリックします。

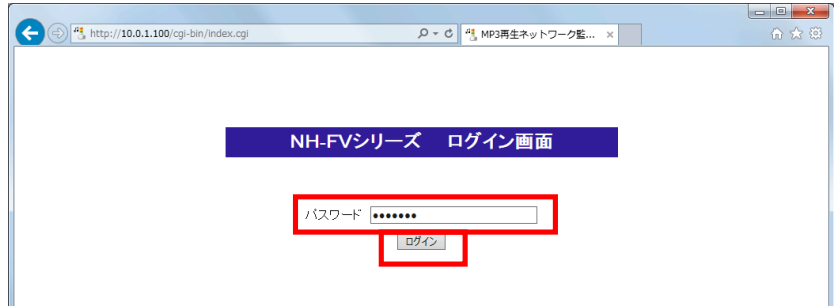

ログイン後、ブラウザの左側にメニューが表示されるので、「セットアップ項目」→「SNMP 設定」をクリックします。

右側に SNMP 設定画面が表示されるので、「受信 TRAP」の「受信 TRAP コミュニティ」が「public」をなっていることを確認します。 ※「public」でない場合は、設定値を「public」に変更し「設定」ボタンを押してください。

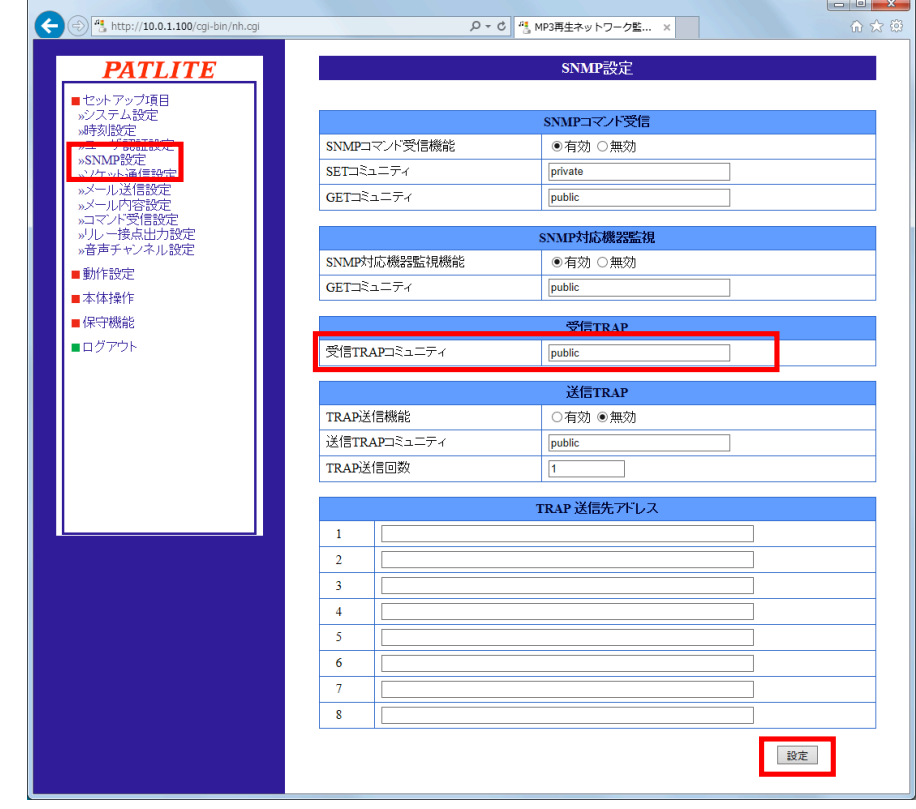

メニューの「動作設定」→「TRAP 受信設定」をクリックします。

TRAP 受信設定画面が表示されますので、以下のように設定項目に値を入力します。

- ■TRAP 送信元アドレス: 192.168.1.99(FortiGate の IP アドレス)
- ■TRAP 番号: 1.3.6.1.4.1.12356.101.2.0.601 (ウイルス検知のトラップ番号)
- ■動作設定:赤 点灯(トラップを受信した時の動作)

NH-FV1 の動作設定は、任意で変更してください。

#### 入力後、「設定」ボタンをクリックします。

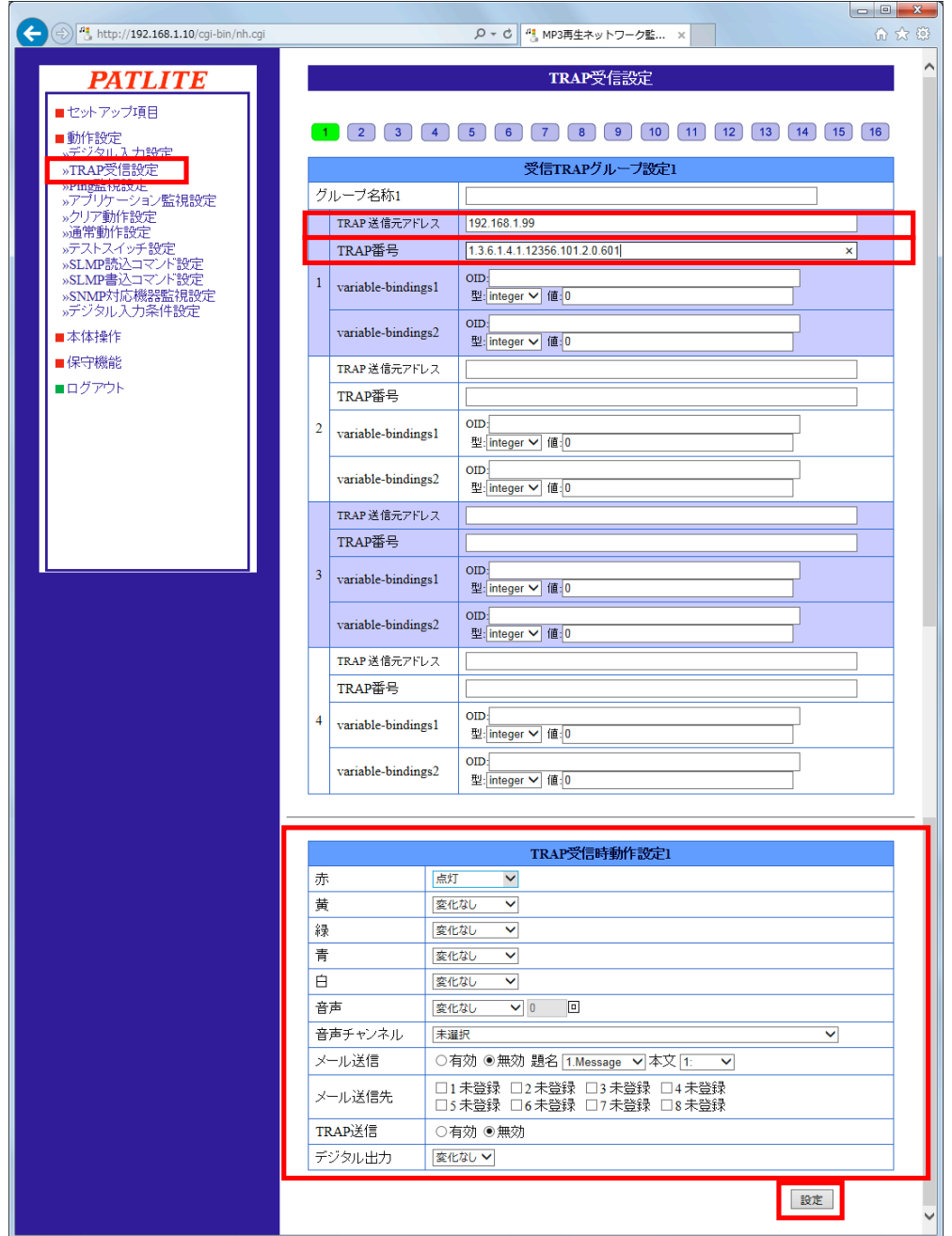

これで、NH-FV1 の設定は完了です。

ウイルス検知したタイミングで赤が点灯します。

### 4. その他の SNMP イベント送信

ウイルス検知時の SNMP トラップ送信以外にも、FortiGate の「SNMP イベント」のチェックと NH-FV1 の「トラップ番号」を変更す ることで、他のイベント時にもトラップを送信することができます。

本手順書に記載のない SNMP イベントとトラップ番号は、FortiGate の MIB をご確認ください。

#### 例)VPN 接続時に黄点灯、VPN 切断時に黄消灯を追加したい場合

#### ・FortiGate 側

SNMP コミュニティの編集から「VPN トンネルアップ」「VPN トンネルダウン」にチェックをし、「OK」をクリックします。

#### VPN の設定方法は FortiGate の取扱説明書等をご確認ください。

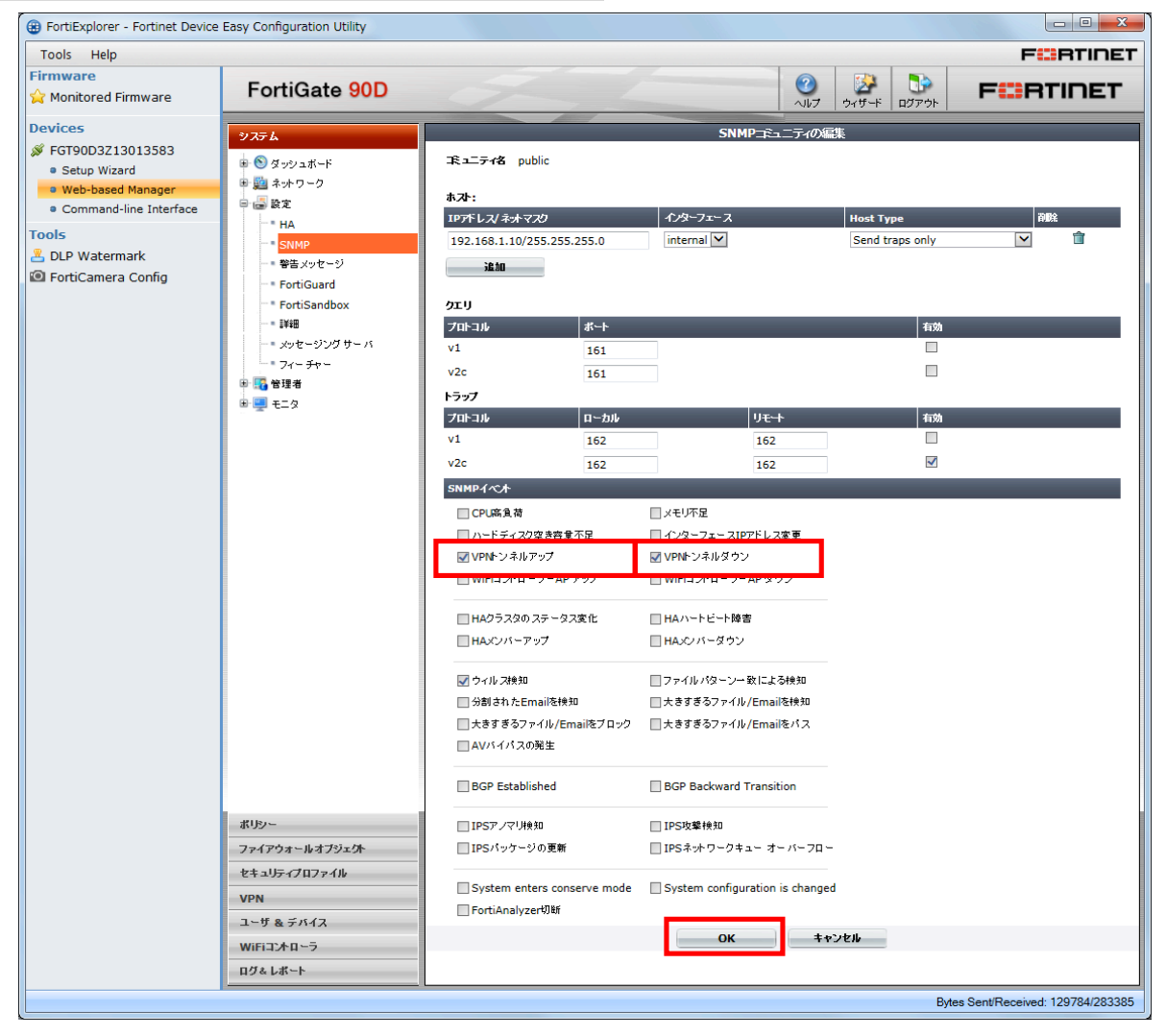

・NH-FV1 側

TRAP 受信設定画面から 2 をクリックし、以下のように設定項目に値を入力します。

■TRAP 送信元アドレス: 192.168.1.99 (FortiGate の IP アドレス)

■TRAP 番号:1.3.6.1.4.1.12356.101.2.0.301 (VPN 接続時のトラップ番号)

■動作設定:黄 点灯 (trap を受信した時の動作)

入力後、「設定」ボタンをクリックします。

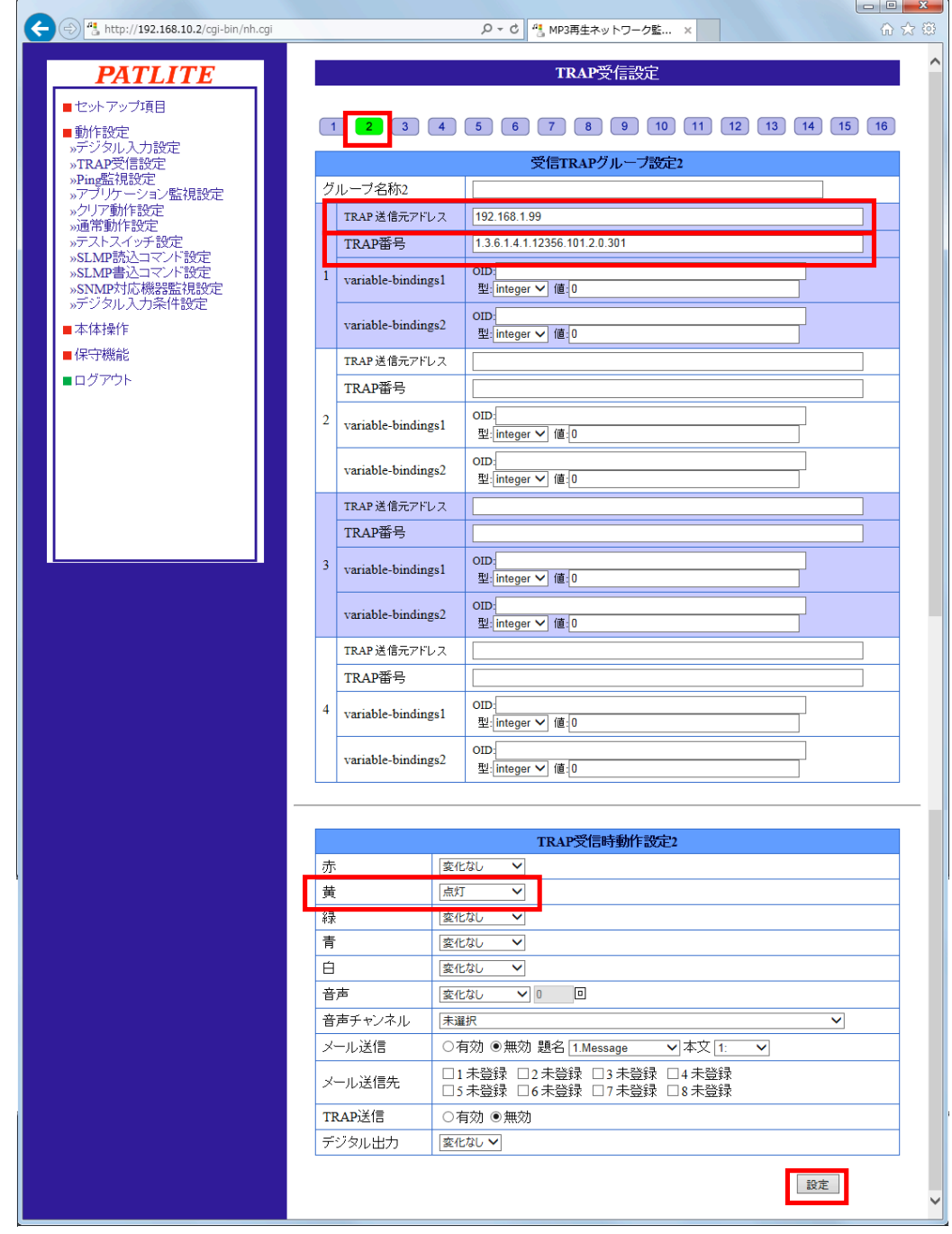

次に<sup>3</sup>をクリックし、以下のように設定項目に値を入力します。

■TRAP 送信元アドレス: 192.168.1.99 (FortiGate の IP アドレス)

■TRAP 番号:1.3.6.1.4.1.12356.101.2.0.302 (VPN 切断時のトラップ番号)

■動作設定:黄 消灯 (trap を受信した時の動作)

入力後、「設定」ボタンをクリックします。

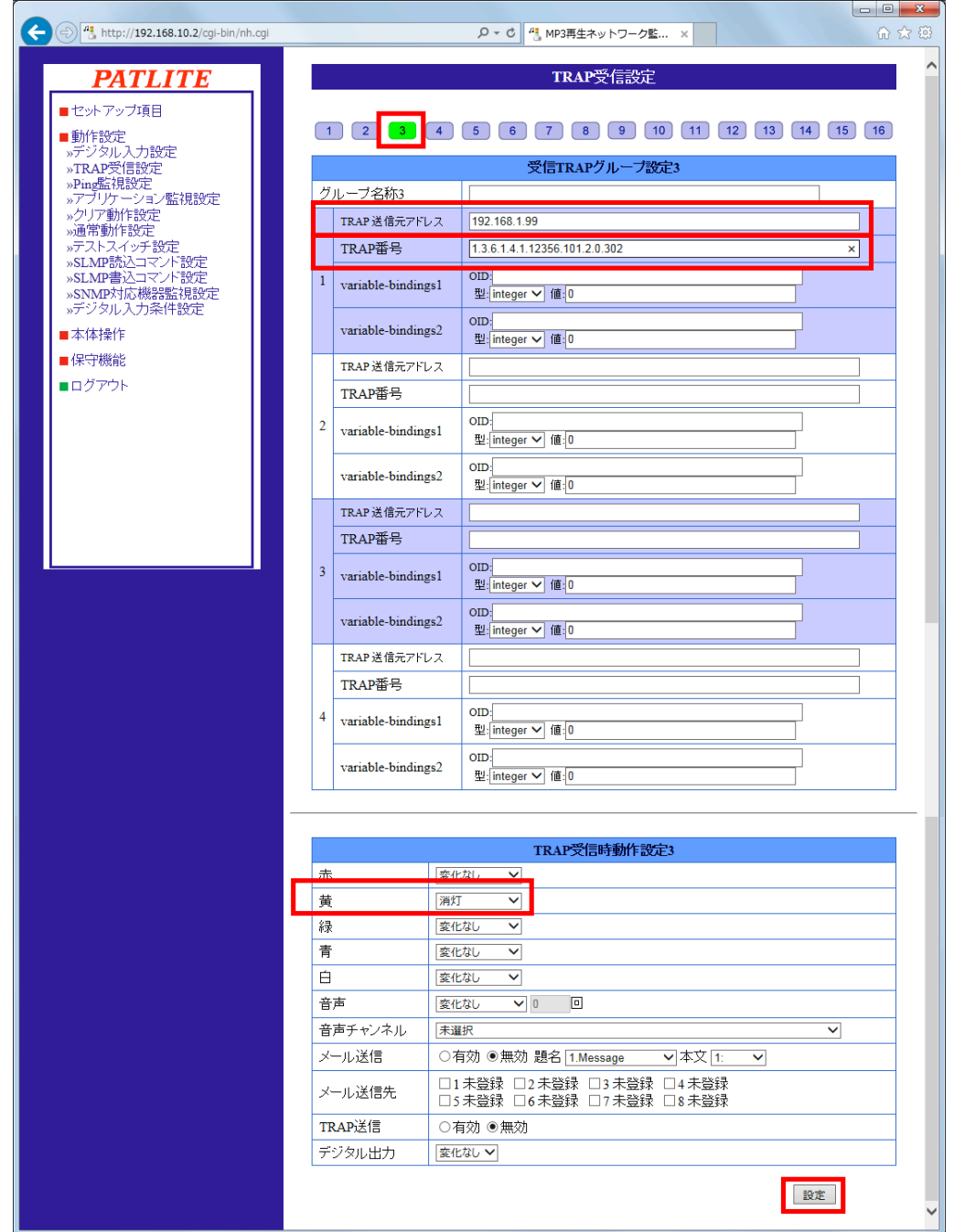